# **Novos recursos da PR-650 Versão 2 PT**

Foram adicionados os novos recursos a seguir na versão 2. Antes de utilizar esta máquina, leia cuidadosamente este manual e o Manual de Operações incluído com sua máquina PR-650 (que fornece descrições da versão 1).

- **Foi adicionada a função Link (Conexão).** (pág. 1) Esta função permite que desenhos de bordado editados em softwares de edição de bordado que possuam a função Link (Conexão), tal como o PE-DESIGN NEXT ou mais recente, sejam enviados de um computador para várias máquinas de bordar. Consulte seu revendedor autorizado para as especificações exatas da máquina para conexão.
- Os números de linha para o desenho exibido do arquivo .pes importado para a máquina de bordar **podem ser mostrados como os números de linha para o fabricante especificado da máquina. (pág. 6)**
- **O** intervalo de tempo até que a máquina de bordar pare pode ser visto na tela de bordar. (pág. 7)
- **Caso configurações temporárias de barra de agulha tenham sido aplicadas, pode ser visto o ícone (**  $\leq$  **) indicando a barra de agulha selecionada na tela de bordar. (pág. 7)**
- **Foram adicionados caracteres aos vários padrões de fonte alfabética (** $|{\bf A}$ **∆). (pág. 8)**

## **Enviando desenhos de bordado do computador para a máquina (função Link (Conexão))**

### **Operações disponíveis com a função Link (Conexão)**

#### ■ **Enviar vários desenhos de bordado para as máquinas de bordar conectadas**

Podem ser transferidos até 100 desenhos de bordado para uma máquina de bordar e o status do bordado dos desenhos sendo transferidos pode ser visualizado no monitor do computador.

Use o cabo USB incluído para conectar a máquina de bordar ao computador.

■ Verificar o status de costura da máquina de **bordar (este modelo) no computador** (Exemplo de várias máquinas conectadas)

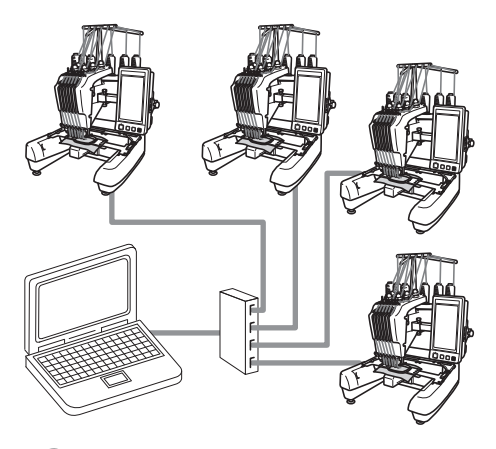

#### **Lembrete**

● Ao conectar várias máquinas de bordar ao computador, utilize um hub USB comercialmente disponível.

Observe que recomendamos que você utilize um hub USB com alimentação própria. **Não** utilize cabos de extensão USB ou cabos repetidores. Para mais detalhes sobre a utilização do hub USB, consulte suas instruções de operação.

## **Bordar usando a função Link (Conexão)**

Primeiro, utilize o software de edição de bordado para criar o desenho de bordado a ser enviado para a máquina de bordar.

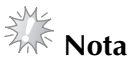

- Somente dados de bordado em formato PES (.pes) podem ser bordados usando a função Link (Conexão).
- Você não pode selecionar dados .dst para enviar de um computador usando a função Link (Conexão).
- A função Link (Conexão) não pode ser utilizada com desenhos de bordado grandes (divididos).
- Fixe o bastidor na máquina de bordar conforme o tamanho do desenho a ser enviado.

**11 Toque em <del>E</del>** , e depois toque em **↑ e em para exibir a página 5/5 da tela de configurações.**

2**Toque em para ativar a função Link (Conexão).**

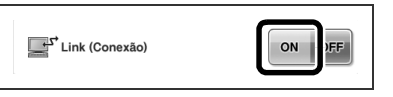

 $\triangleright$  Quando a mensagem a seguir aparecer, toque  $em \, | \, or \,$ 

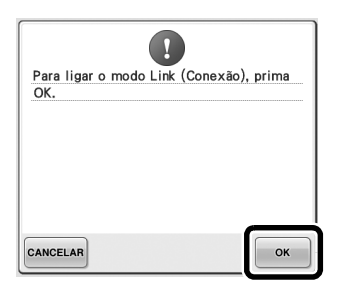

3**Desligue a máquina.**

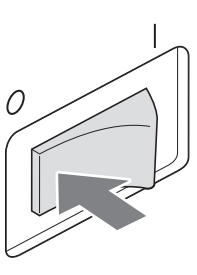

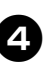

4**Use o cabo USB incluído para conectar a máquina de bordar ao computador.**

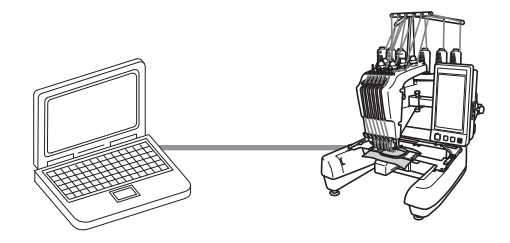

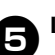

5**Ligue a máquina.**

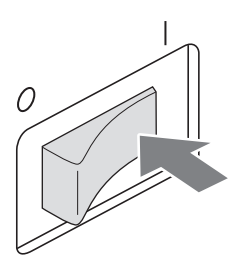

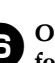

6**O uso do software de edição de bordado fornecido com a função Link (Conexão), tal como o PE-DESIGN NEXT ou mais recente, permitirá que você envie desenhos de bordado para a máquina em modo Link (Conexão) a partir de seu computador.**

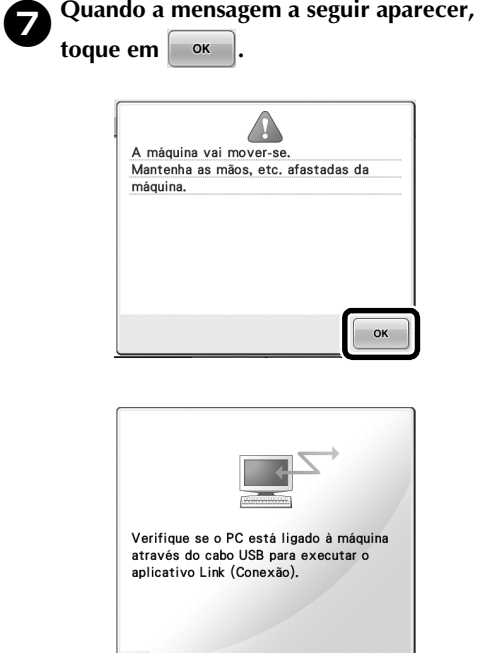

Aparece uma mensagem no LCD da máquina enquanto ela está conectando ao PC.

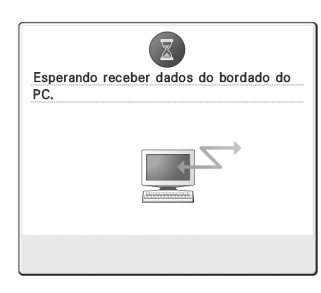

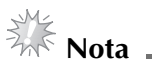

Para mais detalhes sobre o uso do software de edição de bordado, consulte o Manual de Instruções incluído com o mesmo.

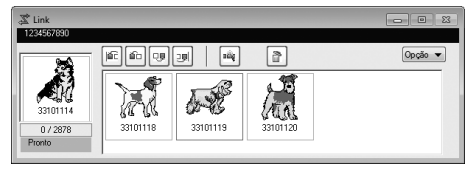

- \* Esta caixa de diálogo Link (Conexão) é encontrada no software PE-DESIGN NEXT.
- Se a mensagem de erro a seguir aparecer, o tipo de bastidor de bordar instalado na máquina não é compatível com o tamanho do desenho. Substitua o bastidor de bordar por um compatível com o tamanho do desenho.

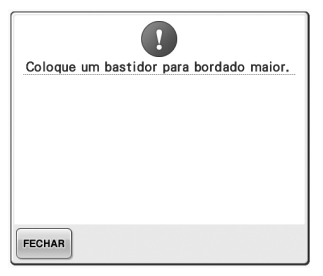

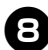

#### 8**Após o desenho de bordado ter sido aberto pela máquina, a tela de bordar aparecerá.**

 $\triangleright$  O desenho de bordado aberto aparecerá na área de exibição do desenho com o ícone da função Link (Conexão).

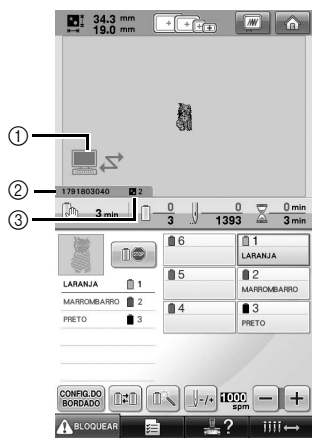

- 1 Ícone da função Link (Conexão)
- 2 ID da máquina com 10 dígitos
- 3 Número do desenho na fila
- Toque em  $\alpha$  para excluir o desenho.

#### **Lembrete**

- Enquanto a máquina de bordar estiver conectada ao computador, o status da máquina pode ser exibido com o uso de uma função do software de edição de bordado. Se várias máquinas de bordar estiverem conectadas ao mesmo tempo, verifique o status das máquinas utilizando o ID de 10 dígitos que aparece na tela da máquina. As informações a seguir podem ser visualizadas a partir do computador.
	- Número do ponto sendo costurado e o número total de pontos no desenho
	- Informações sobre erros de costura

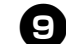

9**Para alterar as configurações de bordado para o desenho de bordado aberto, toque em**  CONFIG.DO<br>BORDADO

• Toque em  $\vert \cdot$  ok  $\vert$  quando a mensagem a

seguir aparecer. Toque em **CANCELAR** para retornar à tela de bordado.

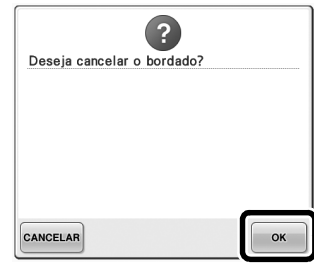

 $\blacktriangleright$  A tela de configurações do bordado é exibida.

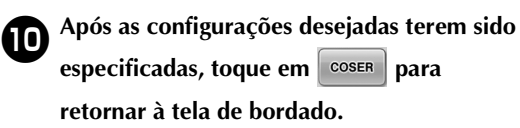

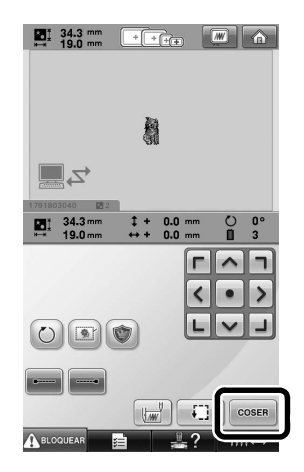

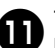

**Toque em ABLOQUEAR e então pressione o**<br>A Total de la Indian (Domar nome composar a borre **botão Iniciar/Parar para começar a bordar.**

> $\blacktriangleright$  Quando o bordado for concluído, a mensagem abaixo aparecerá.

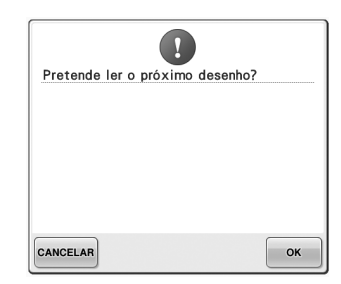

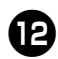

### **b** Para abrir outro desenho enviado do

computador, toque em  $\sim$  e então repita **o procedimento iniciando no passo** 8 **para continuar a bordar.**

• Para parar de bordar ou para bordar o mesmo desenho novamente, toque em CANCELAR

### **Nota**

● As configurações da tela de bordado especificadas no passo **@** são salvas

mesmo se  $\bullet$   $\bullet$  foi tocado para continuar a costura após o bordado ter sido concluído.

#### **Lembrete**

● Se a máquina de bordar for desligada durante o bordado, a operação de continuação pode ser usada na próxima vez que esta for ligada.

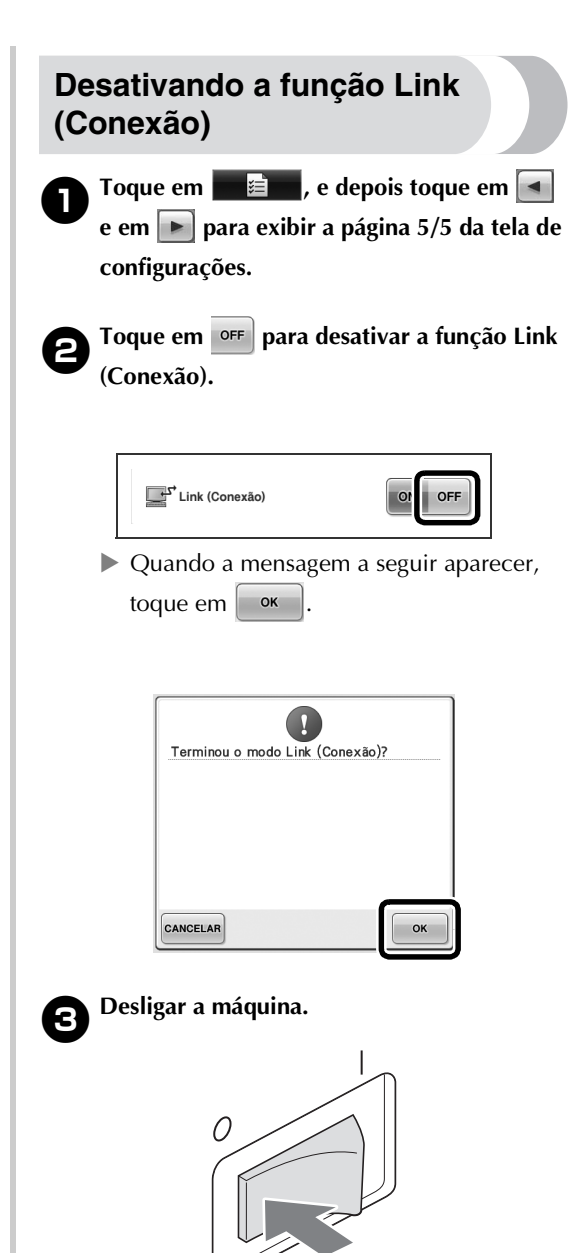

#### **Mensagens de erro na função Link (Conexão)**

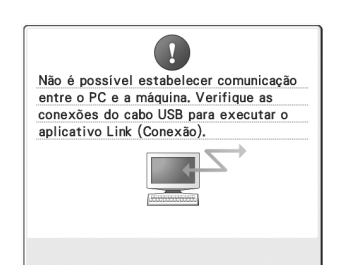

#### **A máquina não consegue receber dados do PC no modo Link (Conexão).**

Desligue a máquina e verifique a conexão USB. Após conectar o cabo USB firmemente, ligue a máquina novamente.

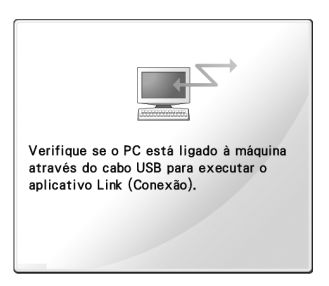

**A máquina falha ao comunicar-se com o PC no modo Link (Conexão).** Desligue a máquina e ligue-a novamente.

## **Selecionando as informações de cores de linha para dados no formato "PES"**

Consulte a página 194 no Manual de Operações da PR-650 para mais detalhes para compreensão da tela de configurações da máquina.

Você pode exibir as cores de linha para os dados no formato "PES" de acordo com a configuração da máquina ou da configuração do PE-DESIGN, do PE-DESIGN Lite ou do PED-Basic (software de edição de bordado).

(Consulte "Alterando as informações das cores das linhas" na página 197 do Manual de Operações da PR-650 para a configuração de cor de linha da máquina).

O código de linha "PES" pode ser selecionado a partir da página 1/5 da tela de configurações. **ON (Ligado):** As informações de cores de linha serão exibidas de acordo com as configurações do PE-DESIGN, PE-DESIGN Lite ou PED-Basic (software de edição de bordado).

**OFF (Desligado):** As informações de cores de linha são exibidas de acordo com a configuração da máquina.

Quando a máquina de bordar é adquirida, ela vem selecionada em "ON".

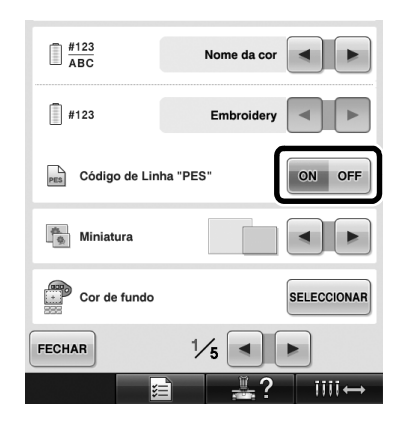

# **Verificando o intervalo de tempo até a próxima parada da máquina**

O intervalo de tempo até a próxima parada da máquina de bordar pode ser visto na tela de bordar.

A máquina para quando uma troca de carretel é necessária ou quando a máquina está ajustada para parar por outras configurações. Se o indicador de troca de carretel aparecer, a máquina requer a troca do carretel. Quando o tempo é indicado em vermelho, significa que será bordada a última cor antes que a máquina pare.

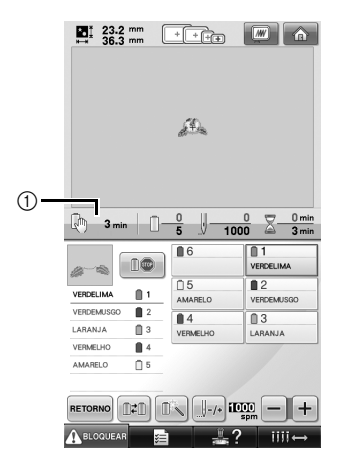

1 Tempo até que a máquina pare

# **Nota**

As informações exibidas diferem da versão 1 (descritas no Manual de Operações da PR-650).

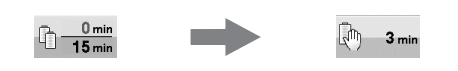

## **Verificando a configuração temporária de barra de agulha**

A barra de agulha com a configuração temporária aplicada pode ser agora visualizada na tela de bordar.

Para mais detalhes sobre a configuração temporária da barra de agulha, consulte a página 130 de seu Manual de Operações da PR-650.

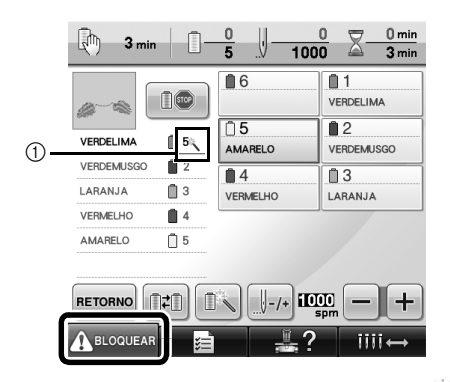

1 O número da barra de agulha muda e aparece para indicar a barra de agulha selecionada.

## **Novos padrões de caracteres alfabéticos**

Foram adicionados os caracteres a seguir à duas fontes. Observe que a organização dos caracteres foi alterada.

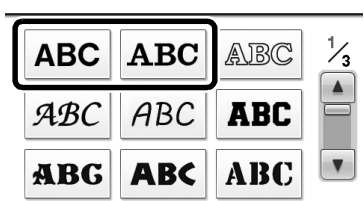

## Exemplo: **ABC**

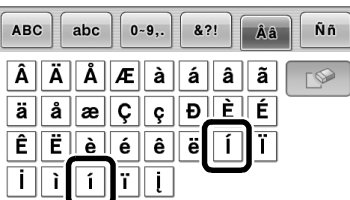

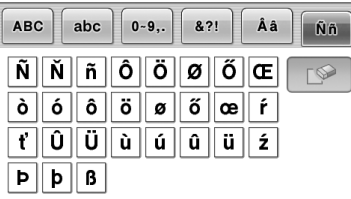

Foram adicionados os caracteres a seguir à sete fontes. Observe que a organização dos caracteres foi alterada.

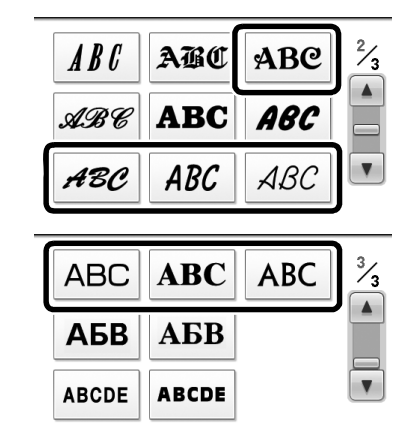

## Exemplo: **ABC**

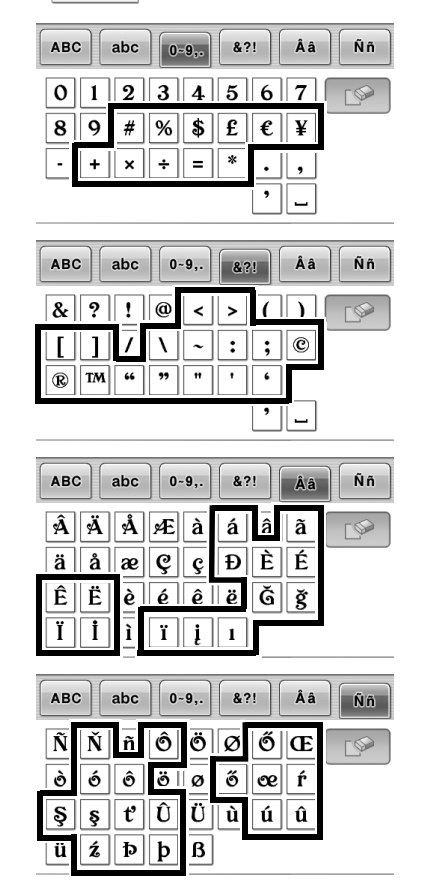